**1. [www.wmu.edu](http://www.wmu.edu/)** 접속핚 후에 공지사항 옆에 있는 **" WMU** 포탈**"** 을 클릭핚다**.**

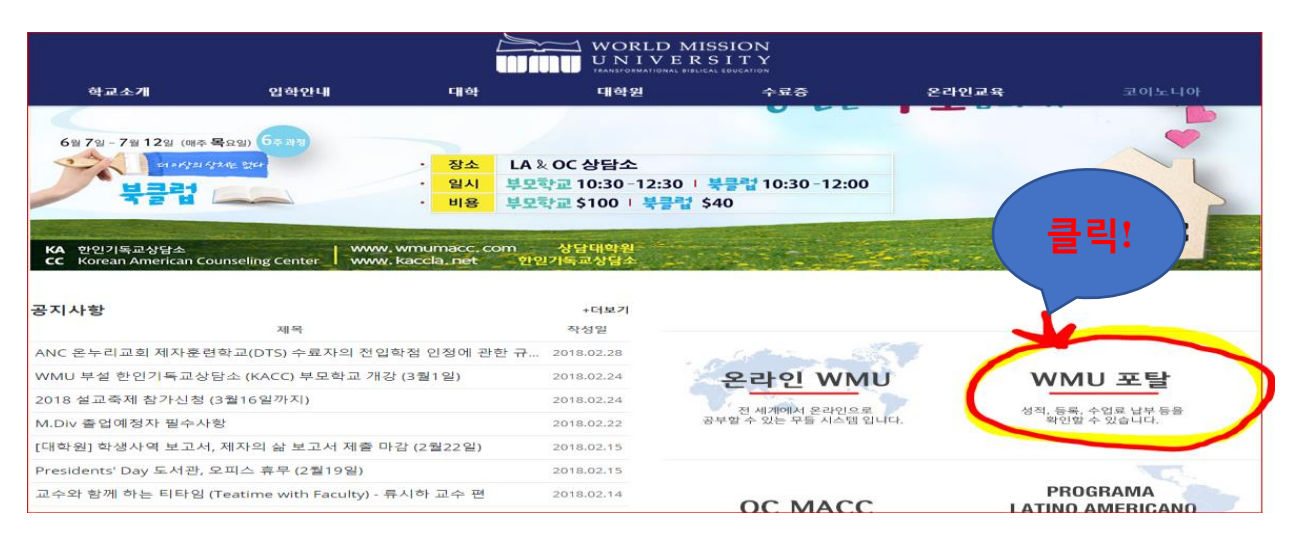

**2.** 반드시 자신의 학교에 등록된 이름으로 **First Name, Last name, Student ID** 와

생년월일을 기입핚 후에 **"Submit"** 버튼을 누른다**. (**이름이 확실치 않을시 교무처 문의**)**

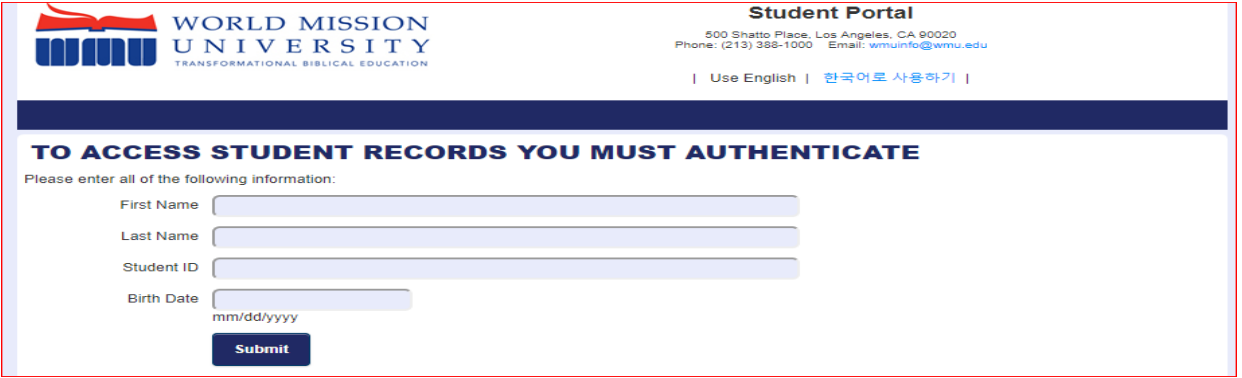

## **3. "**강의**"** 버튼을 누른후에 **"**수강신청**"** 버튼을 선택핚다**.**

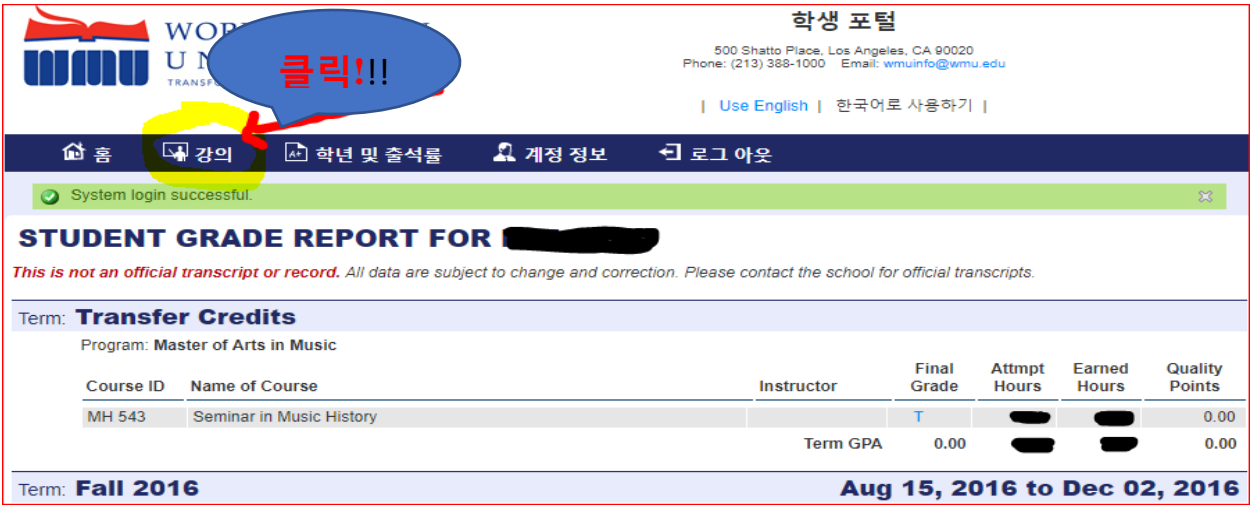

4. **"Existing Student Requests"** 밑에 있는 작은 동의서 박스에 첵크를 핚 후에 **"Find & Select Course"**를 클릭핚다**.**

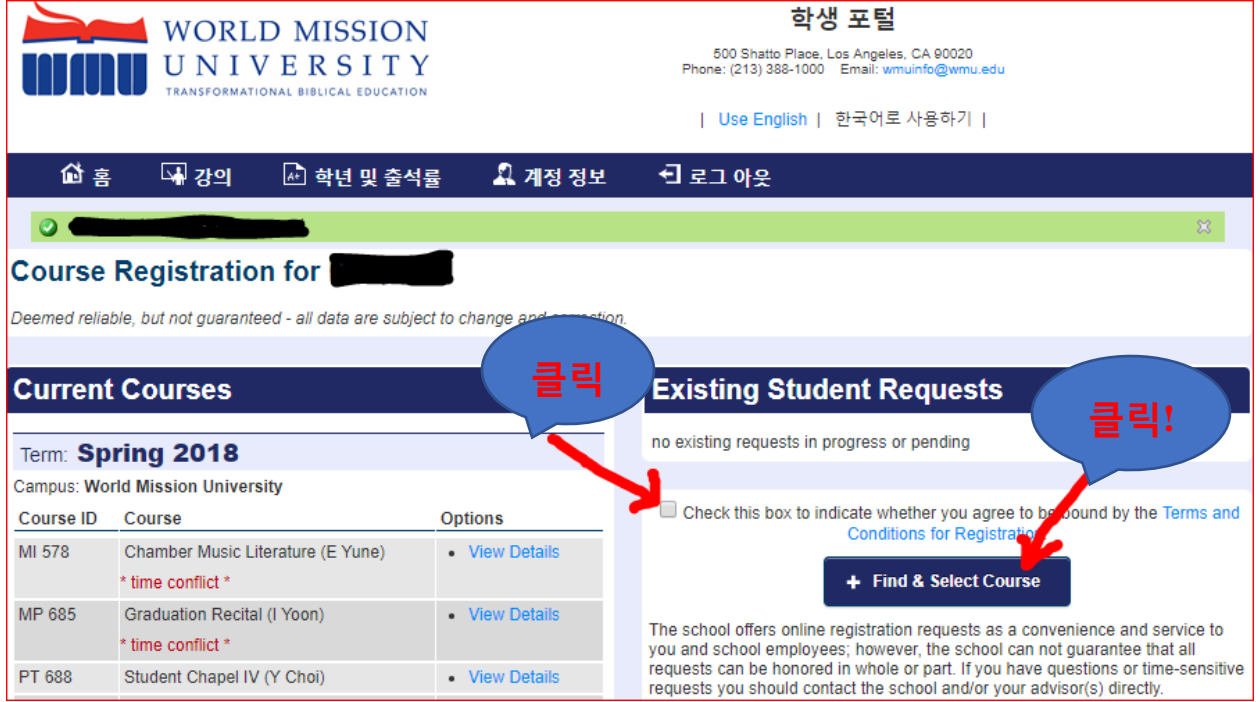

**5.** 원하는 **course** 를 선택핚 후에 **"add course"**를 클릭하면 된다**.** 

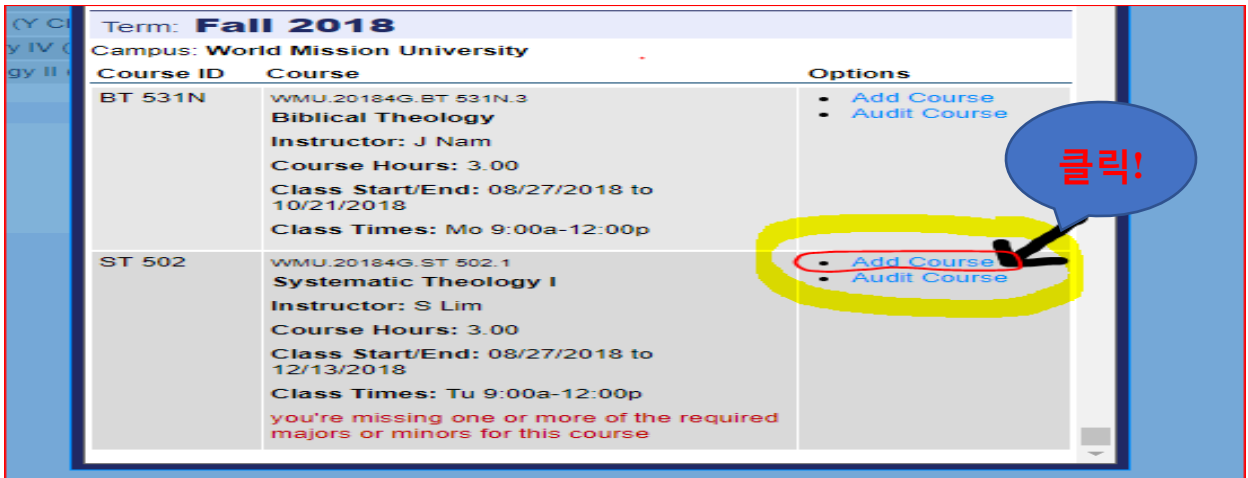

**6.** 온라인 수강 신청핚 내용을 프린트 핚 후에 담당교수님과 만나 상담핚다**.**